# **دليل حتديث البرنامج الثابت ملستقبل أسطوانة USB/CD**

#### **مقدمة**

- يصف هذا المستند الإجراء والاحتياطات اللازمة لترقية البرنامج الثابت لمستقبل أسطوانة CD/USB. • إذا حدث خطأ أثناء حتديث البرنامج الثابت، فقد يصير مستقبل أسطوانة USB/CD غير قابل
	- لالستخدام. تأكد من اتباع اإلجراء واالحتياطات التالية قبل حتديث البرنامج الثابت. • للتعرف على عمليات التشغيل األساسية لمستقبل أسطوانة USB/CD، راجع دليل التشغيل
		- المناسب للطراز الخاص بك.

#### **الطراز املستهدف وإصدار البرنامج الثابت**

**إصدارات البرنامج الثابت للجهاز3** Ver 207 أو أقدم + Ver 208 **إصدارات البرنامج الثابت للجهاز4** Ver 10.1.3 أو أقدم + Ver 11.0.2

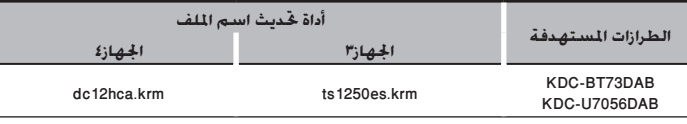

## (∷∃)

• للتعرف على كيفية التحقق من إصدار البرنامج الثابت لديك، راجع "التحقق من إصدار البرنامج".

# **سير العمل**

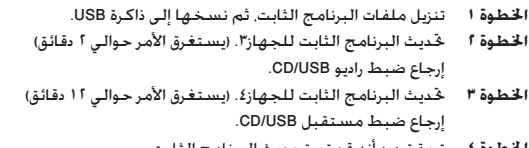

**اخلطوة 4** تحقق من أنه قد تم تحديث البرنامج الثابت.

### **إنشاء وسائط حتديث**

قم بإنشاء وسائط حتديث على الكمبيوتر اخلاص بك.

- .<br>1. قم بتنزيل أداة التحديث المناسبة للطراز وإصدار البرنامج الثابت المقرر حديثهما.
	- .2 نسخ احملدث إلى سطح اجمللد بذاكرة USB.
		- (⊞}
- ً ميكنك أيضا نسخ أداة التحديث إلى اجلهاز الذي يحتوي على ملفات الصوت وحتديث البرنامج الثابت منه.
	- يتعذر إجراء التحديث إذا مت نسخه داخل مجلد.
	- إذا مت تغيير اسم امللف، فيتعذر إجراء التحديث.

#### **التحقق من إصدار البرنامج**

- .1 اضغط على الزر ]SRC ]وحدد "STANDBY( "حالة االستعداد(.
	- .2 اضغط على مقبض ]Volume ]للدخول لوضع الوظائف.
- .3 أدر املفتاح ]Volume ]لعرض اإلعدادات املبدأية "Settings Initial"، ثم اضغط على املفتاح ]Volume]. .4 أدر املفتاح ]Volume ]لعرض حتديث البرنامج الثابت للنظام "Update W/F"، ثم اضغط على املفتاح .]Volume[

فيتم عر ض إصدار البرنامج الثابت احلالي.

#### **إجراء حتديث البرنامج الثابت**

#### **إصدارات البرنامج الثابت للجهاز3**

- ا. قم بتوصيل ذاكرةUSB بالمدخل الأمامي USB لمستقبل CD/USB .
	- ∰
	- ال تقم بتوصيلها باملدخل USB اخللفي.
- .2 في حالة تشغيل ملف الصوت أو عرض بيان عدم وجود ملف امليديا "File Media No"، اضغط على الزر
	- [SRC] ثم اختر "STANDBY" (وضع الاستعداد).
	- .3 اضغط على مقبض ]Volume ]للدخول لوضع الوظائف.
- .4 أدر املفتاح ]Volume ]لعرض اإلعدادات املبدأية "Settings Initial"، ثم اضغط على املفتاح ]Volume].
- 0. أدر المفتاح [Volume] لعرض خديث البرنامج الثابت للنظام "F/W Update". ثم اضغط على المفتاح rVolume1
	- 1. أدر المفتاح [Volume] لعرض "Device3"، ثم اضغط على المفتاح [Volume].
		- .7 ومرة أخرى اضغط على املفتاح ]Volume].
- .<br>8. أدر المفتاح [Volume] لعرض نعم "YES"، ثم اضغط على المفتاح [Volume]. يبدأ التحديث مع عرض بيان التحديث "Updating". من املفترض أن ينتهي التحديث في غضون **حوالي 2 دقيقة** وبعد االكتمال يتم عرض البيان "Completed 3Device".
	- .9 اضغط على زر التحرير لفك واجهة اجلهاز.
		- .10 اضغط على زر التحرير.
		- يتم تفعيل حتديث البرنامج الثابت.
			- .<br>11. إعادة تركيب واجهة ا<del>ل</del>جهاز.

#### **إصدارات البرنامج الثابت للجهاز4**

- .<br>11 اضغط على الزر [SRC] وحدد "STANDBY" (حالة الاستعداد).
	- .13 اضغط على مقبض ]Volume ]للدخول لوضع الوظائف.
- 14. أدر المفتاح [Volume] لعرض الإعدادات المبدأية "Initial Settings". ثم اضغط على المفتاح [Volume]. ا. أدر المفتاح [Volume] لعرض خديث البرنامج الثابت للنظام "F/W Update". ثم اضغط على المفتاح .]Volume[
	- 11. أدر المفتاح [Volume] لعرض "Device4". ثم اضغط على المفتاح [Volume].
		- .<br>١٧ ومرة أخرى اضغط على المفتاح [Volume].
- .18 أدر املفتاح ]Volume ]لعرض نعم "YES"، ثم اضغط على املفتاح ]Volume]. يبدأ التحديث مع عرض بيان التحديث "Updating". من املفترض أن ينتهي التحديث في غضون **حوالي**
- **12 دقيقة** وبعد االكتمال يتم عرض البيان "Completed 4Device".
	- .19 اضغط على زر التحرير لفك واجهة اجلهاز.
		- .<br>1۰. اضغط على زر التحرير.
		- يتم تفعيل حتديث البرنامج الثابت.
		- .21 إعادة تركيب واجهة اجلهاز.
	- .22 حتقق من حتديث إصدار البرنامج الثابت، وذلك عبر الرجوع إلى "التحقق من إصدار البرنامج".

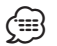

# **• عند عرض بيان عدم وجود ملف "File No**<sup>&</sup>lt; **"**

- حتقق من وجود أداة التحديث على قمة التدرج الهرمي.
- ً حتقق مما إذا كان اسم ملف أداة التحديث مناسبا للطراز املقرر حتديثه.

#### **االحتياطات**

- تأكد من إيقاف املركبة في مكان آمن قبل التحديث. اترك احملرك قيد التشغيل لتجنب نفاد البطارية.
- ال توقف احملرك أو راديو USB/CD أثناء إجراء عملية التحديث. يتعذر إجراء التحديث بشكل صحيح ومن ثم قد يصير مستقبل أسطوانة USB/CD غير قابل لالستخدام.